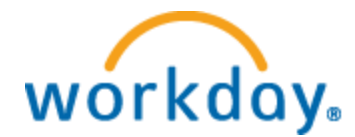

# **Workday Requisition and Hiring Process**

**1. Create a Job Requisition.**

**Upon logging into Workday you will need click on the blue box with three lines, just to the right of search bar in upper left hand corner, then select "My Team".**

**Select the Hiring Icon, then Create Job Requisition.** *No approvals are needed to create a requisition.*

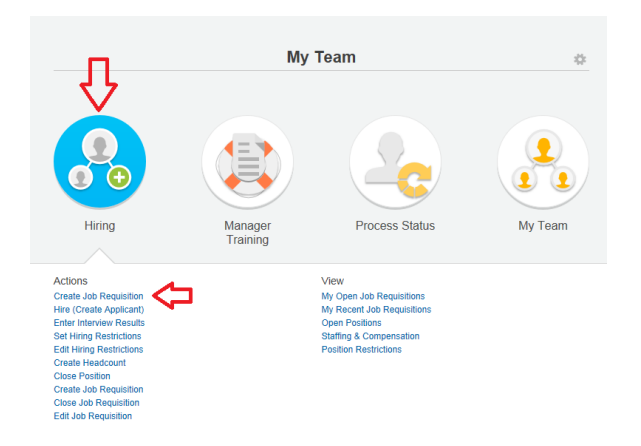

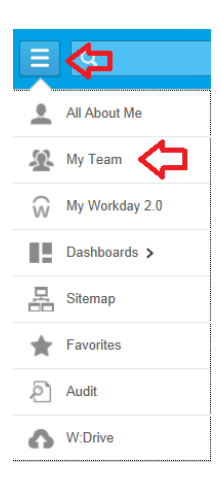

### First Screen –

#### **Create Job Requisition**

Please make sure that the Job Posting Title matches the Job Profile Title. If you are hiring a Student, please also add their department to the end of their Title. I.E. Student Position Title = Student Employee Level 1 (Human Resources) If you are creating a requisition for a contingent worker, use the "Contingent Worker" Job Profile. If you are creating a required to the change of the "Contingent Worker" Job Profile.<br>
LIST OF EMPLOYEE TYPE DETENTIONS<br>
Starf - Regular - PT or FT starf (eligible for benefits)<br>
Starf - Regular - PT or FT starf (eligible YOU CANNOT HIRE AN EMPLOYEE BEFORE THEIR TARGET HIRE DATE, CHOOSE SO ACCORDINGLY. Please make sure to Create New Position for every Job Requisition. Supervisory Organization \* **The Your Supervisory** Organization will Create New Position default in here.  $\bigcirc$  For Existing Position Search  $\textcircled{\scriptsize\rm I}$ Worker Type \* Employee  $\mathbf{v}$ Candel

Information will automatically populate. Please verify three places below.

The Supervisory Organization is your supervisory organization.

You will always create a new position.

Worker type should read Employee.

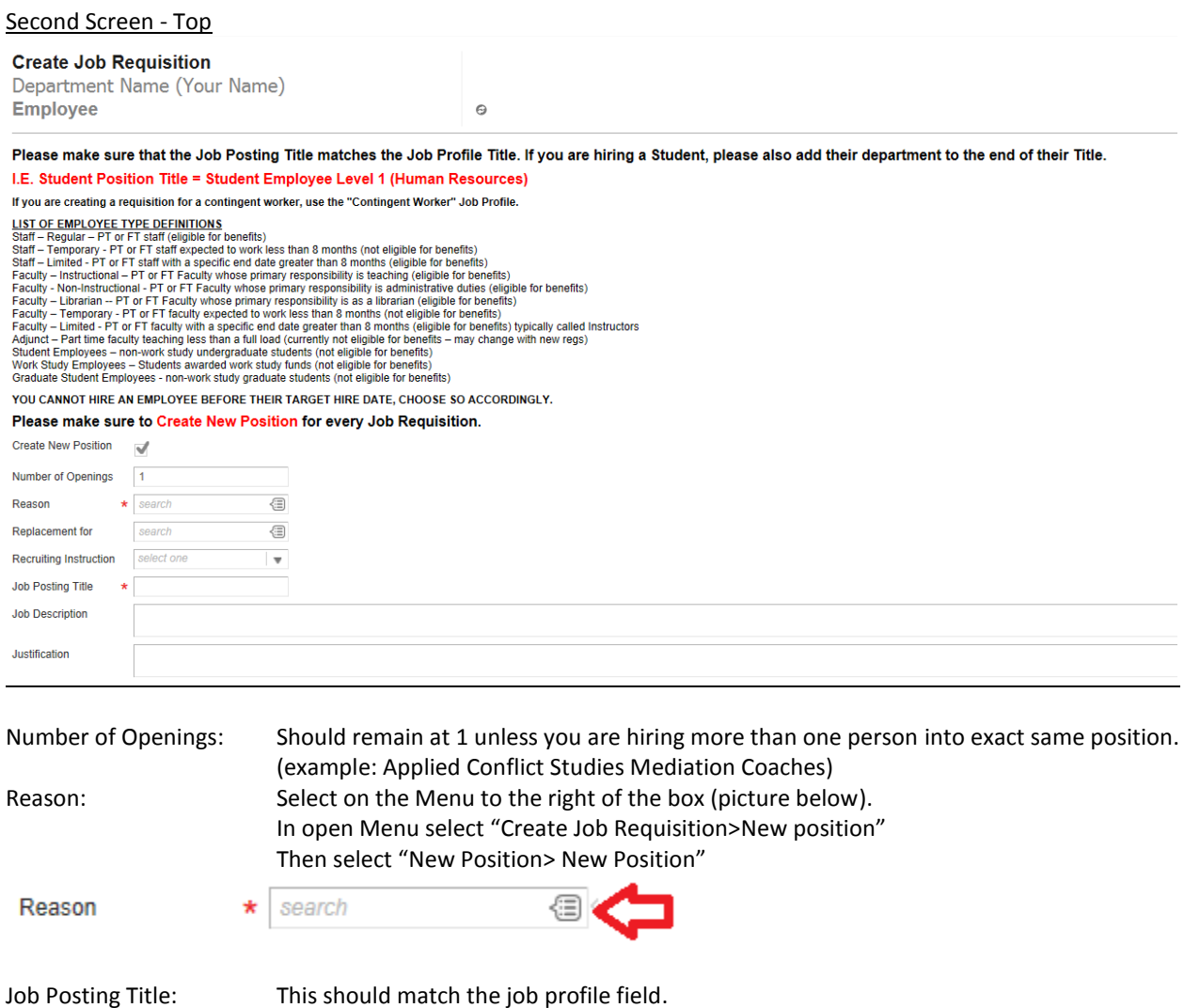

A Job Description can be copied and pasted into the Job Description box, or you may include an attachment by selecting "Attachments"

## Second Screen – Bottom

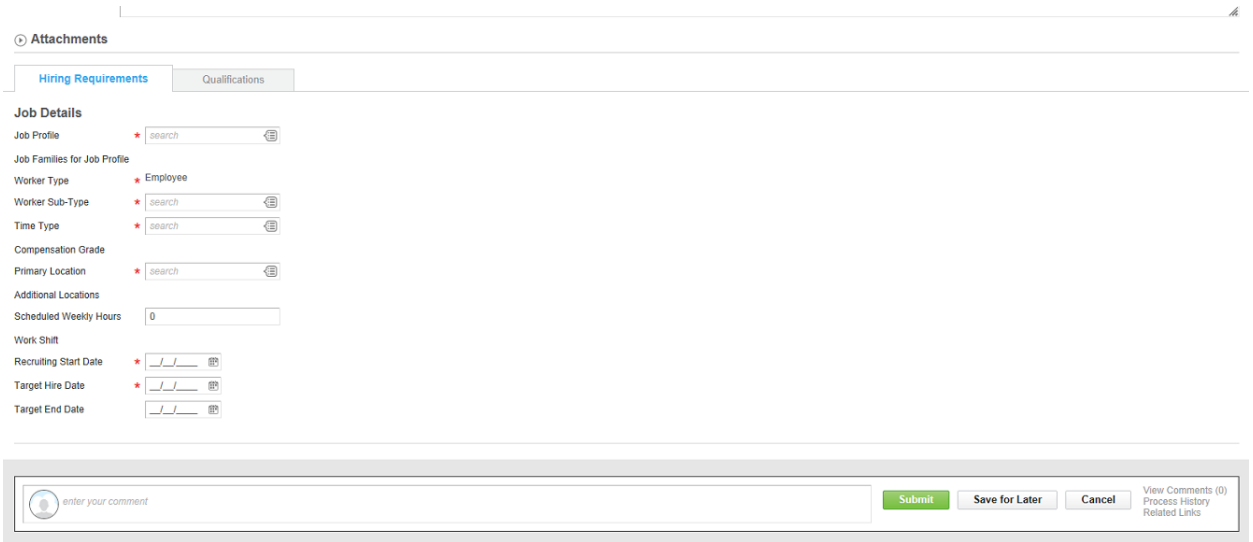

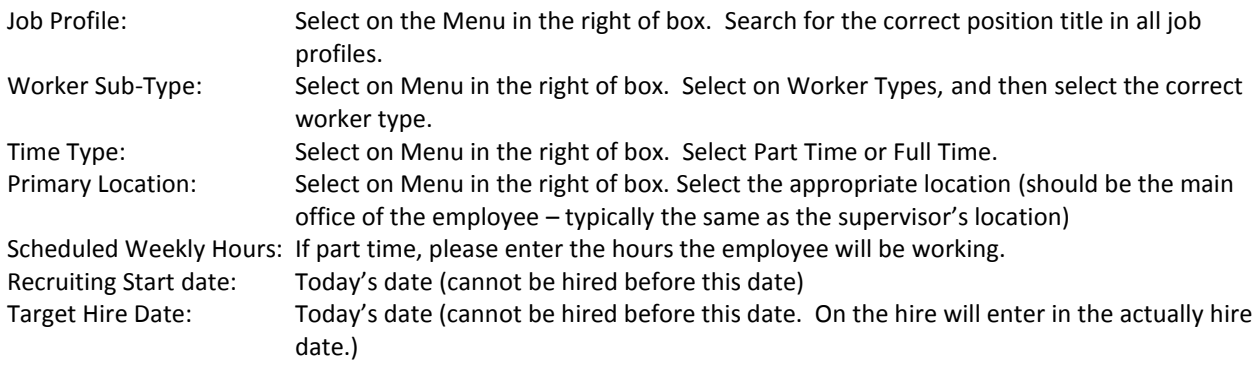

Click Submit.

## **Do Not Hit Done.**

Open "Change Organizational Assignments" in upper left corner.

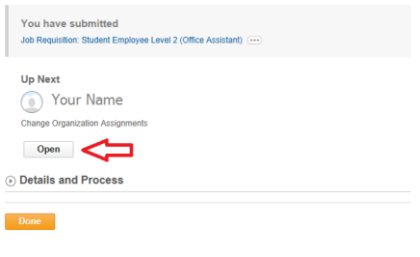

Company, Cost Center, Department will default in based on supervisor. Review and change if necessary.

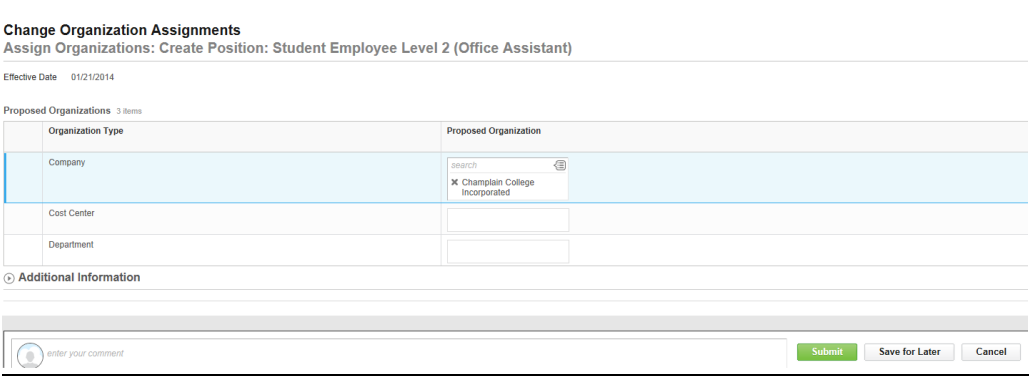

Click Submit.

## **Do Not Hit Done.**

Open "Default Compensation Change" in upper left corner.

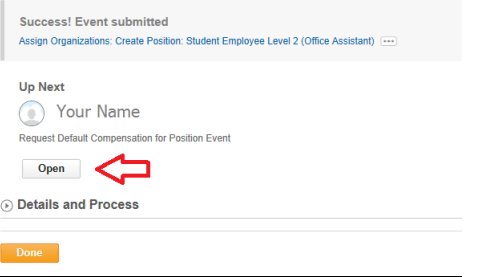

**Hourly Employee**: Pay range under Compensation will default in proposed guidelines. The hourly plan will default in under Proposed. Click on the third pencil next to the rate and add in the hourly amount.

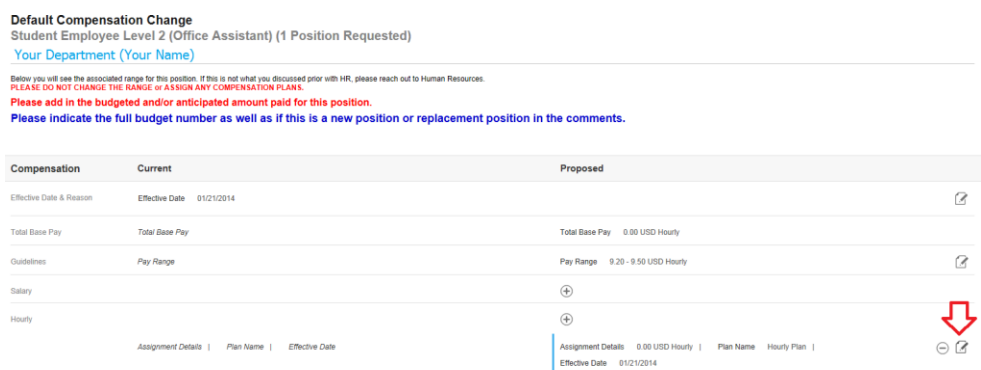

## Enter the amount, select Done.

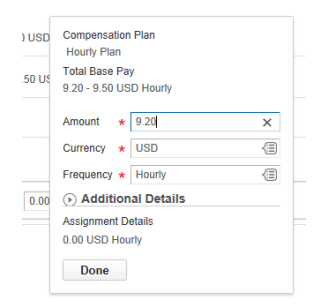

### Click Approve.

**Salary Employee:** Pay range under compensation will default in proposed guidelines. The salary plan will default in under Proposed. Click on the third pencil next to the salary and add in the annual salary amount.

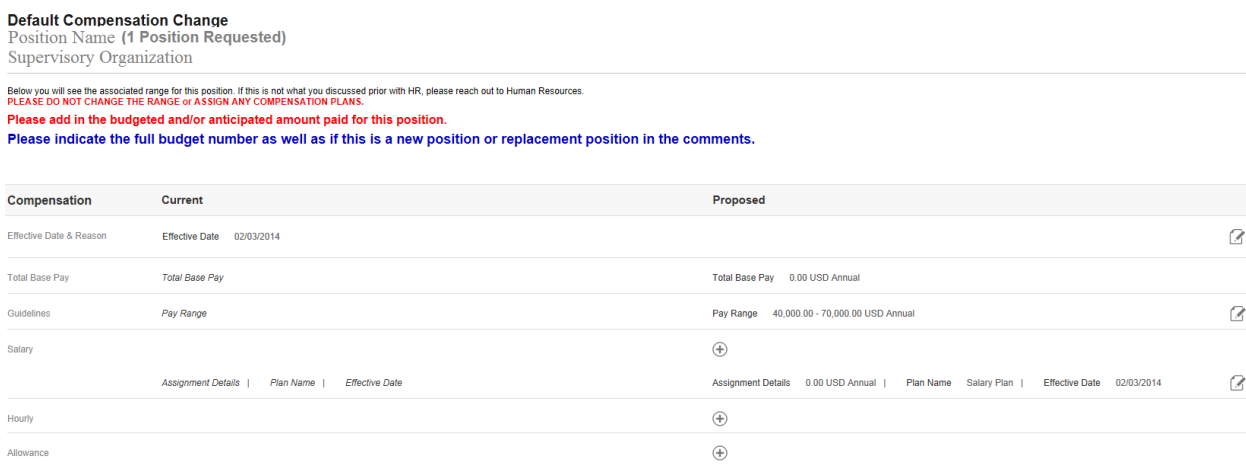

## Enter the amount, select Done.

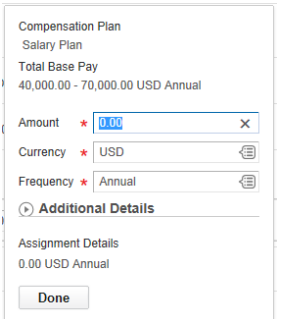

In the comments section please make sure to include any special instructions or information associated with the position. Please make sure to include the full budget number (0-00-0000- 000000). Please indicate if the position is new or a replacement.

Click Submit.

## **2. Create or Enter an Applicant.**

Note: If the person being hired was previously a student or employee at Champlain please contact Human Resources to see if they have already been added as an applicant. If no previous affiliation with the college then you may proceed.

Once on My Team, select Hiring icon, then "Hire (Create Applicant)".

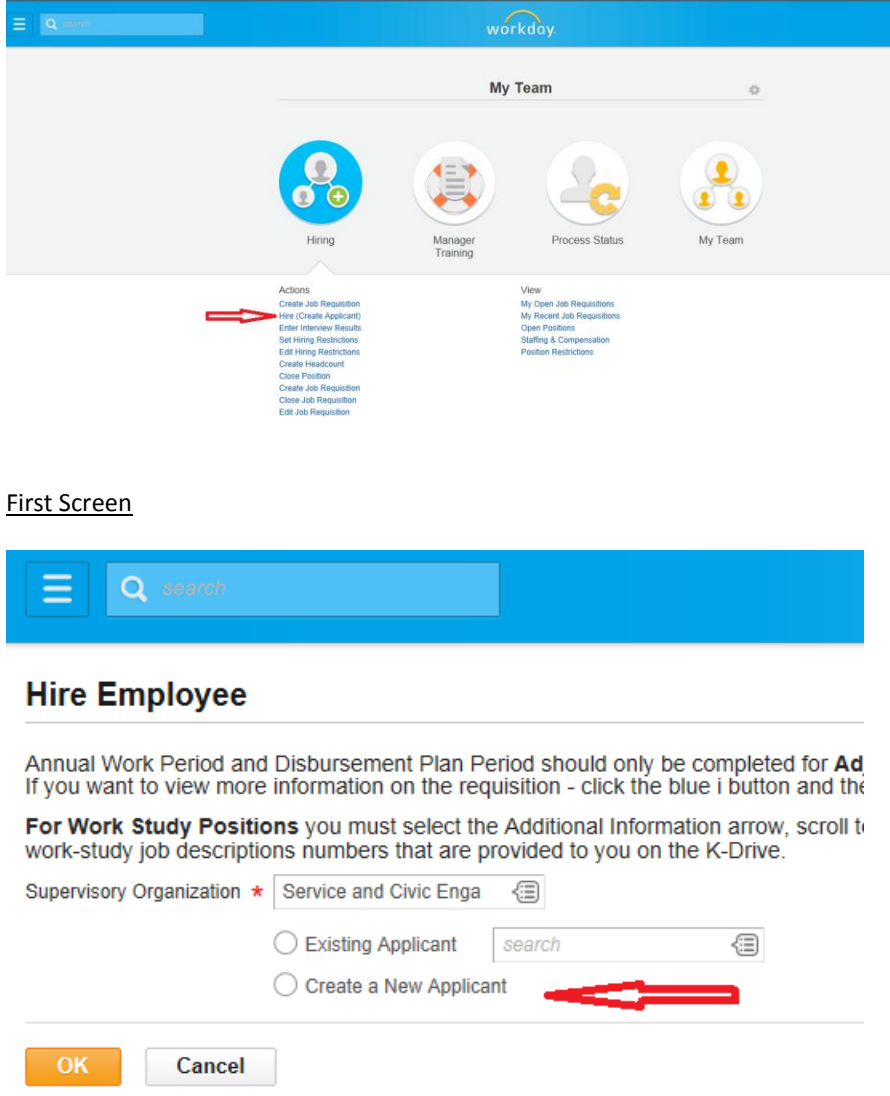

Select Create New Applicant, then Ok.

## Second Screen

## **Hire Employee**

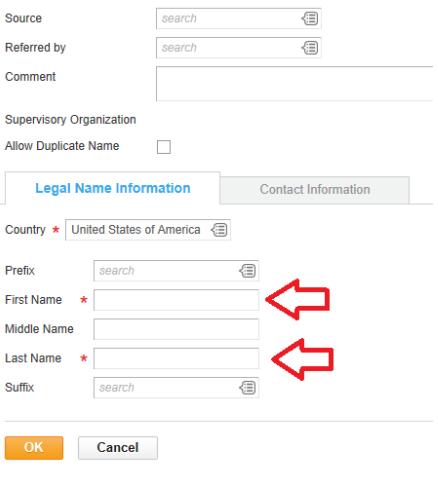

Please enter the New Hire's legal first name and last name. Do not enter a nickname and please verify that spelling is correct. Then select on the Contact Information Tab.

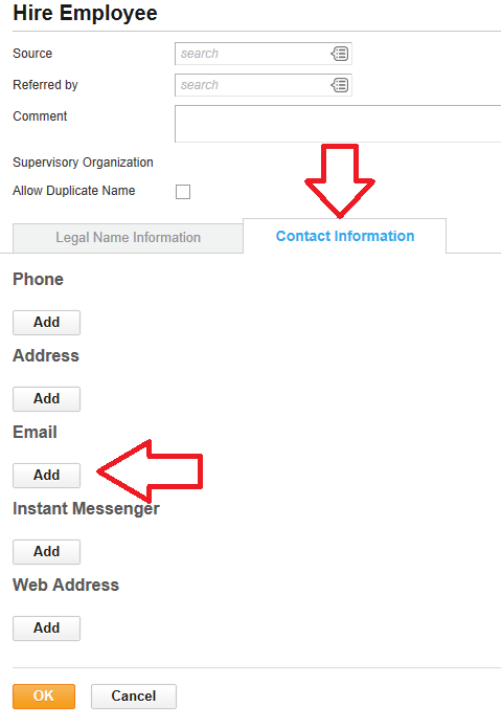

You will need to enter at least an email as this is what will be used to send the new employee onboarding.

#### Third Screen

#### **Hire Employee**

**Student Name** Supervisory Organization

Annual Work Period and Disbursement Plan Period should only be completed for Adjunc<br>If you want to view more information on the requisition - click the blue i button and then cl For Work Study Positions you must select the Additional Information arrow, scroll to the

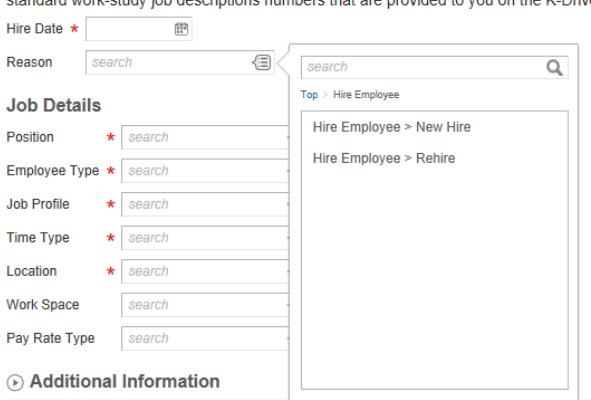

Hire Date: Enter the date you would like the student to begin working. Note: student can't begin

working until all of onboarding is completed. Reason: Open the Menu button to the left of the box, select if the person is a New Hire or Rehire

for your position. Position: Open the Menu button to the left of the box, select on the position for which you are hiring.

Employee Type, Job Profile, Time Type, Location and Pay Rate Type will all populate based upon position. You do not need to enter a Work Space.

Review and complete any additional information (must click Additional Information tab). Annual Work Period and Disbursement Plan Period should only be completed for Adjuncts, Faculty Overload, Staff Overload, Student Resident Assistant, or Student Graduate Assistant.

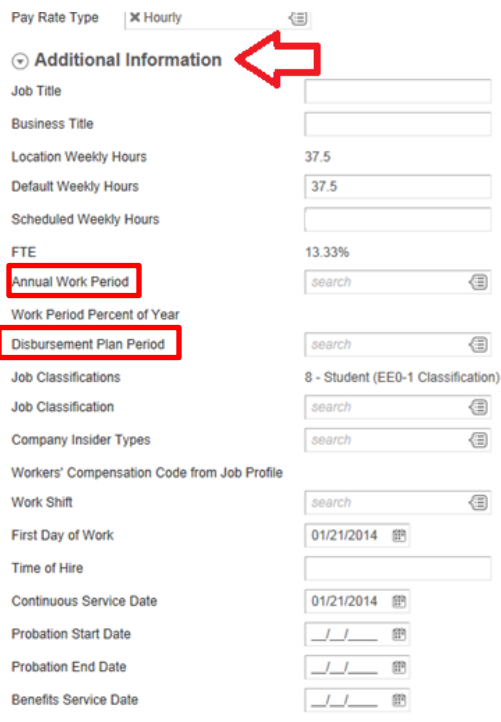

Click Submit.

**Do Not Hit Done.**

## Open "Change Organizational Assignments" in upper left corner.

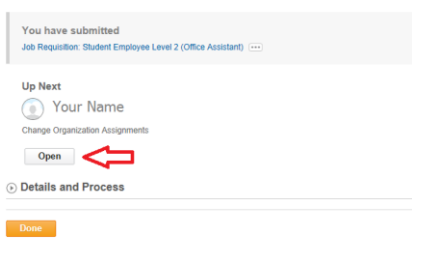

## Company, Cost Center, Department will default in based on supervisor. Review and change if necessary.

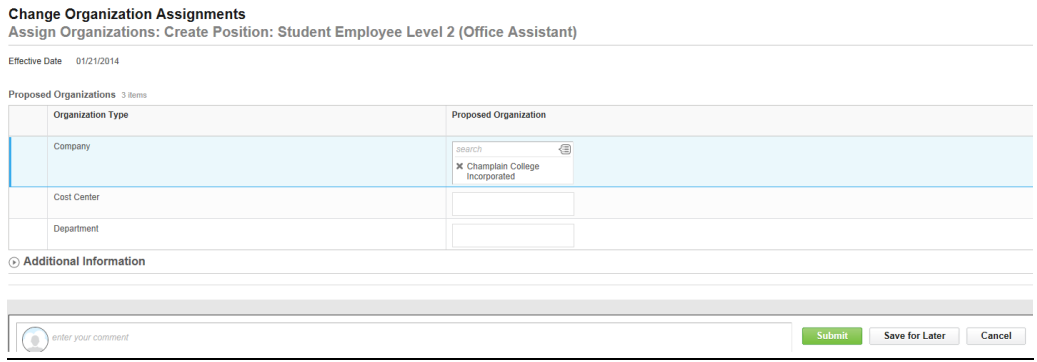

Click Submit.

### **Do Not Hit Done.**

Open "Default Compensation Change" in upper left corner.

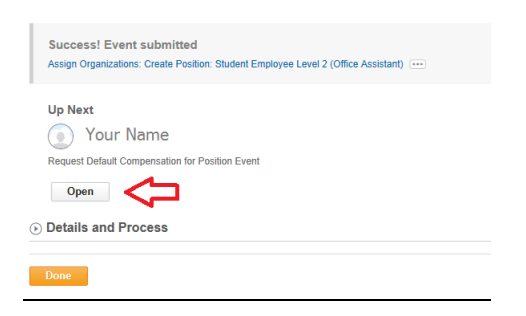

Pay range under Compensation will default in the hourly rate entered on requisition. Verify the amount is correct, if not open pencil to edit.

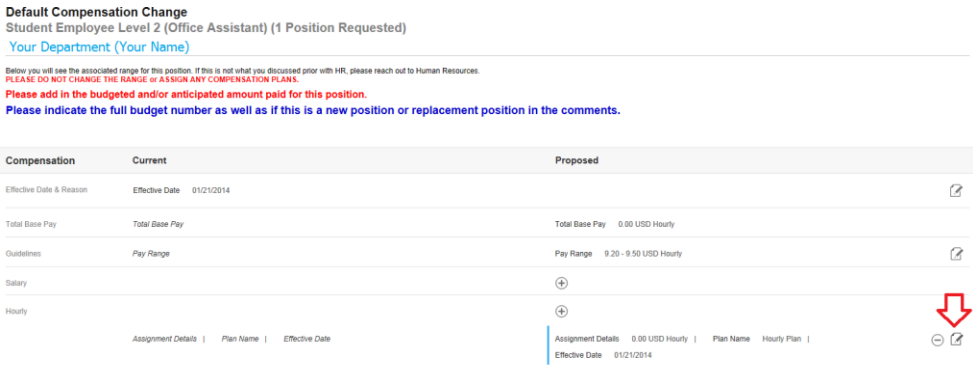

Click Submit.